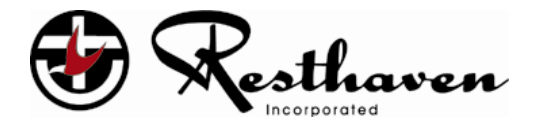

# **SA HEALTH Understanding Covid-19 for Aged Care Workers Online Training Module User Guide**

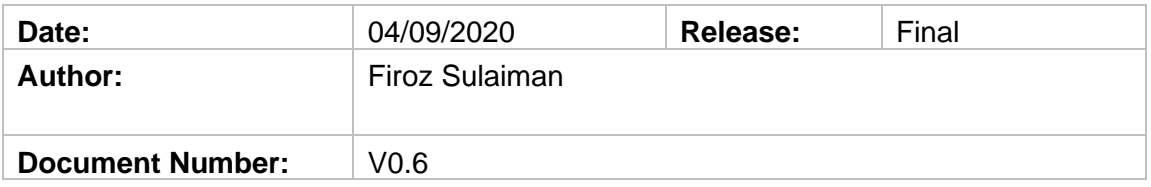

This document is copyright and may not be reproduced or copied in any form or scanned in any type of information retrieval device without the written permission of the Chief Executive Officer, Resthaven Incorporated.

#### **Table of contents**

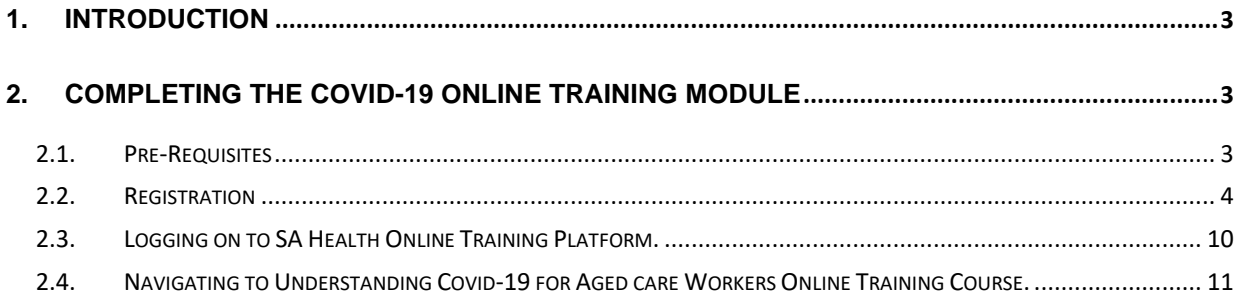

# <span id="page-2-0"></span>**1. Introduction**

# **SA Health Directive**

As part of South Australia's COVID response and under clause 6(1)(c) of the *Emergency Management (Residential Aged Care Facilities No 7)(COVID-19) Direction 2020*, all employees or contractors who provide personal care or nursing care to residents at a RACF must complete COVID-19 Infection Control Training of a kind, frequency and by a date determined by the Department for Health and Wellbeing.

To comply with the Direction, all relevant workers must complete the **Understanding COVID-19 for Aged Care Workers online training module** and complete by 30 September 2020.

This user guide helps users with steps to complete the **Understanding COVID-19 for Aged Care Workers online training module.**

#### **Audience:**

- **Personal Care Assistants**
	- **All Enrolled/Registered Nurse roles**

*(inclusive of Coordinators, Managers & Head Office staff)*

# <span id="page-2-1"></span>**2. Completing the Covid-19 online training module**

### <span id="page-2-2"></span>**2.1.Pre-Requisites**

- A computer/laptop/mobile device connected to the internet.
- An email account (personal or Resthaven email account)
- Approximately 60 minutes to complete the online training.

# <span id="page-3-0"></span>**2.2. Registration**

All Users must register and create an account with SA Health to access the Online Training Platform.

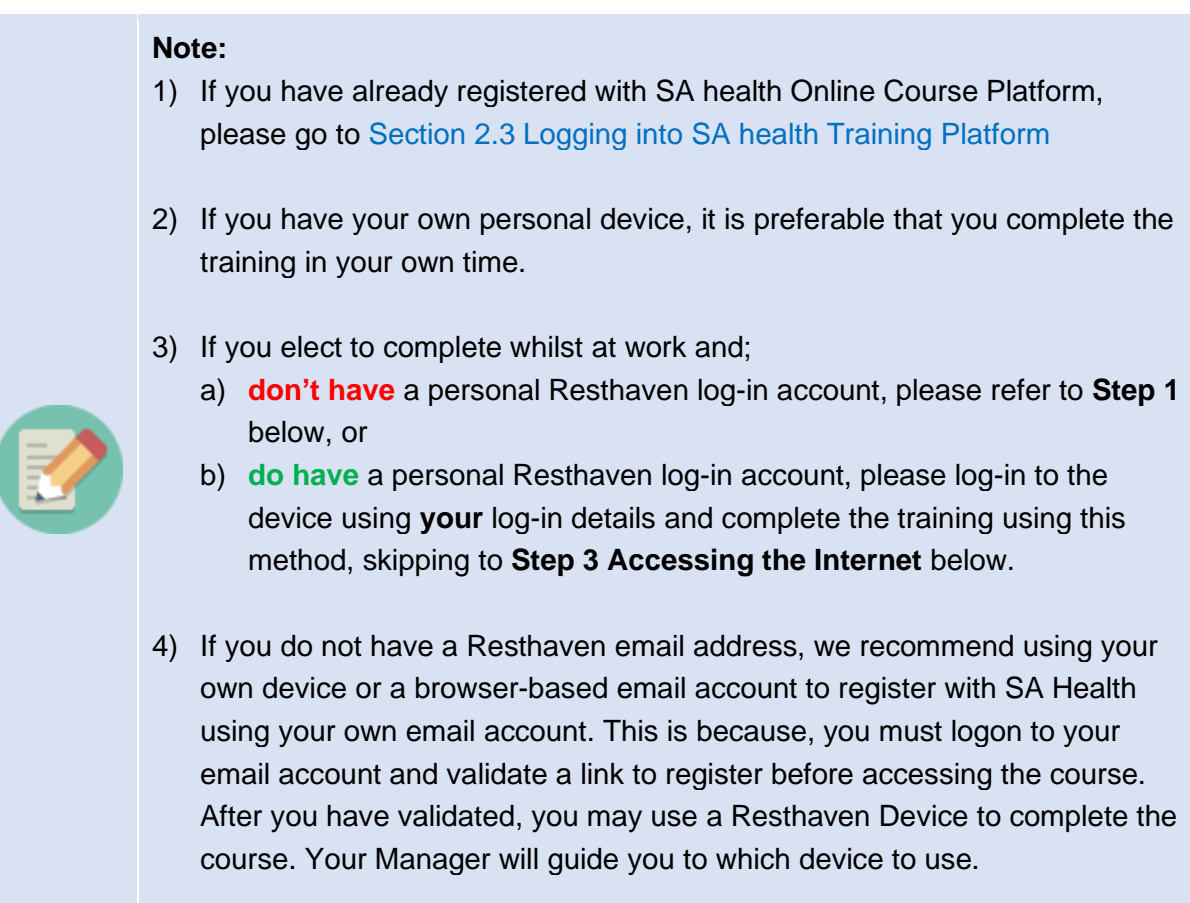

#### **Using Resthaven Device (Surface Pro/Computer) at Resthaven Site:**

**Step 1**: Switch on Resthaven device.

**Step 2**: On the login screen if you see Rest Training user on the bottom left

- a. Click on Rest Training
- b. Enter the password: **Sahealthtraining09.** (case sensitive)
- c. Click on the Arrow

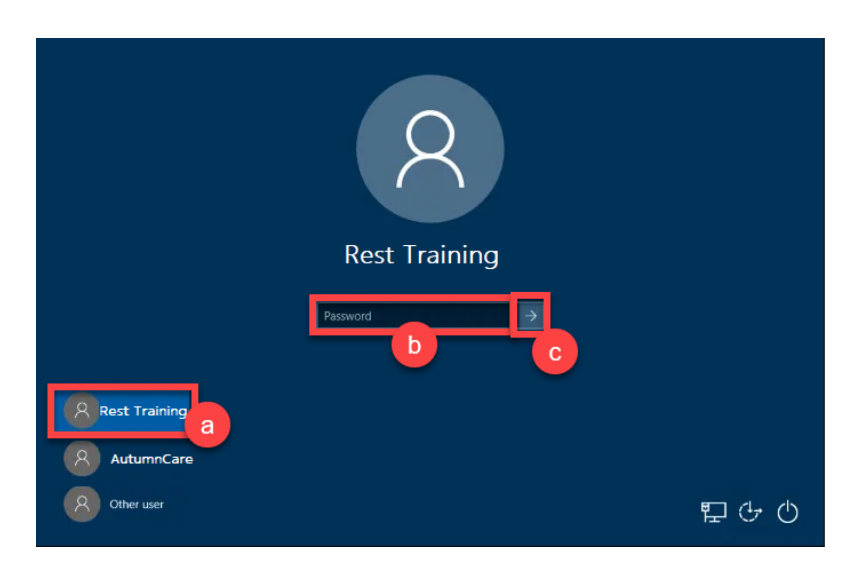

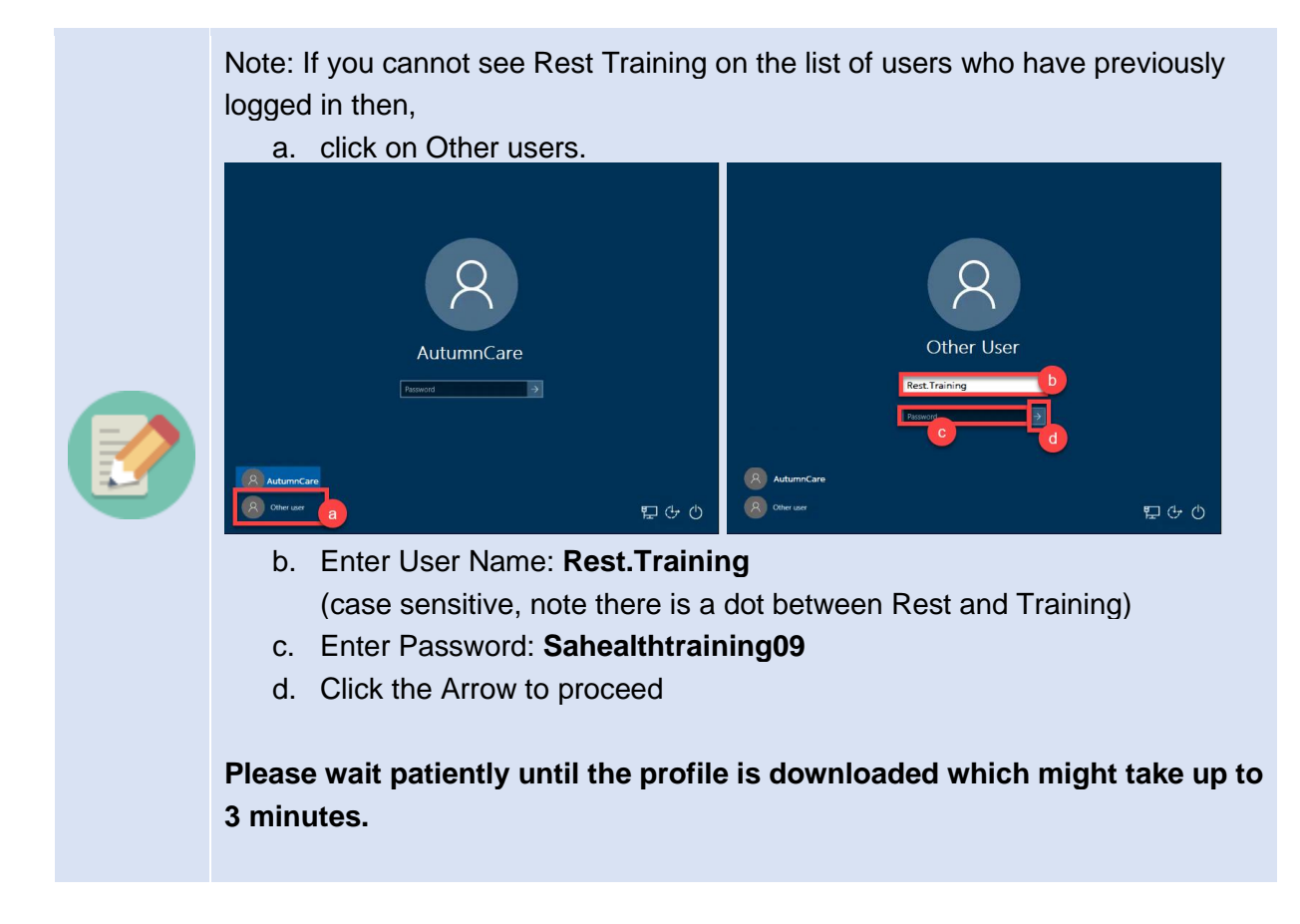

You have now successfully logged on to Rest.Training user profile on a Resthaven device.

**Step 3: Accessing the Internet**. Click on the Google Chrome or Internet Explorer icon on your desktop.

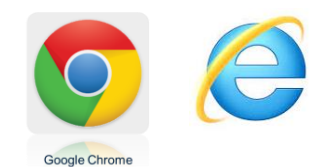

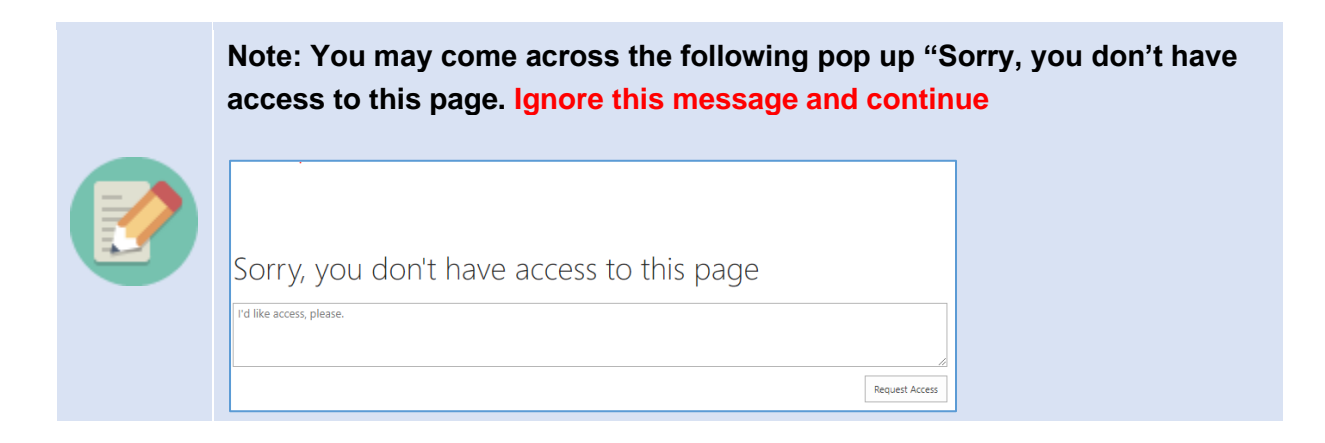

**Step 4: Accessing the Training Site**. Enter the following link on the browser and press enter on your keyboard.

#### **[https://launch.sahealth.sa.gov.au/](https://protect-au.mimecast.com/s/MKZ9CGv0rvTO89VSKDlwc?domain=launch.sahealth.sa.gov.au/)**

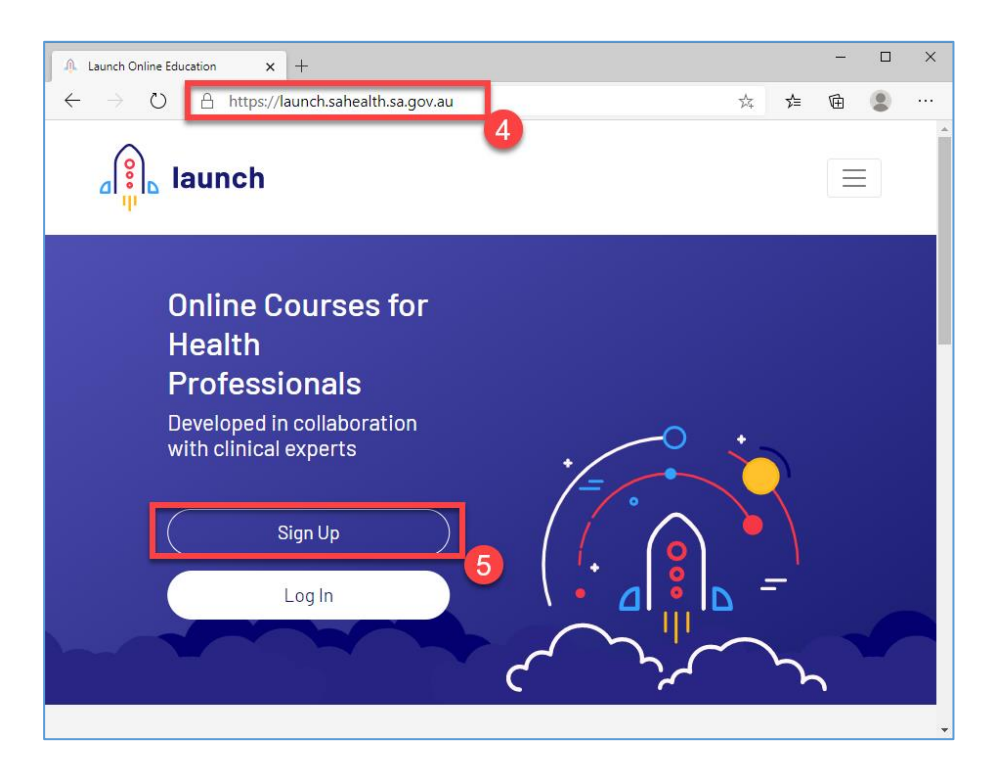

The Launch SA Health Online Course Platform website opens

**Step 5**: Click Sign Up.

This will open Register a new account form. Fill the form:

- a. Given Name Mandatory: Enter your First Name.
- b. Family Name Mandatory: Enter your Last Name.
- c. Preferred name Optional: Enter your Preferred Name.
- d. Email Mandatory: Enter your email ID. (Personal or Resthaven You must validate the link sent to your email id and hence use the email id which is easily accessible).
- e. Confirm Email: Entering the email ID again.
- f. Password: Enter password (make a note of the password 8 characters required ).
- g. Confirm Password: Re-enter password again.
- h. Click on Sign Up.

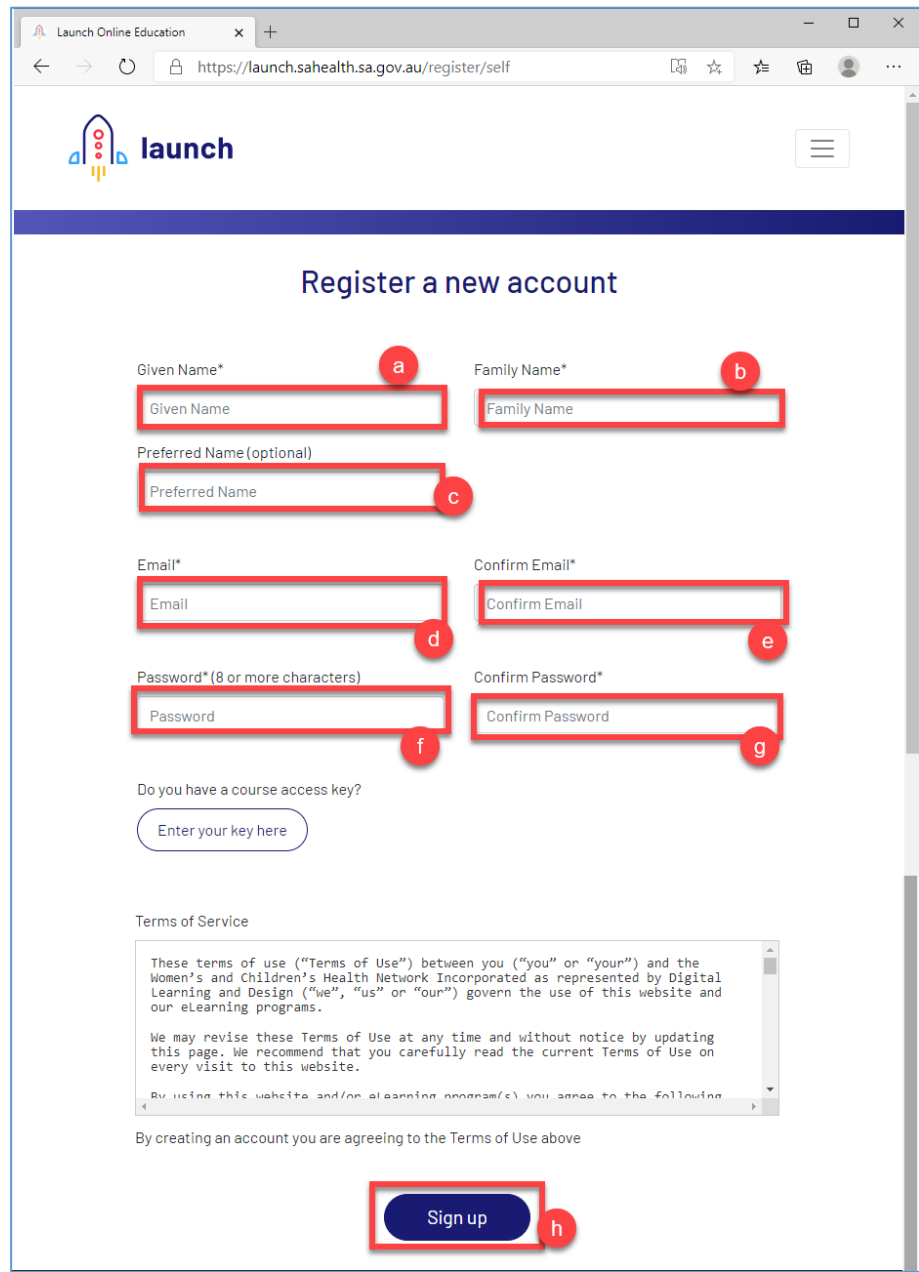

**Step 6**: A Pop-up appears to save the user name and password which you have created. Click NEVER.

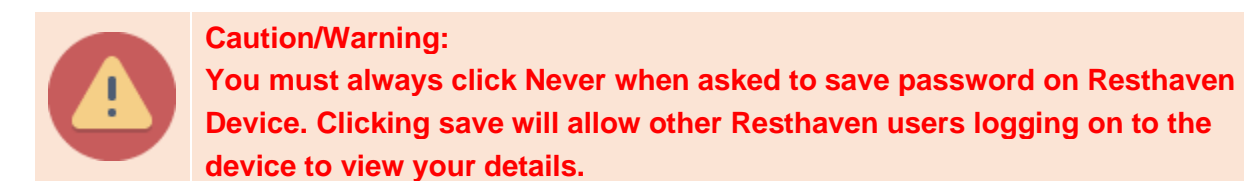

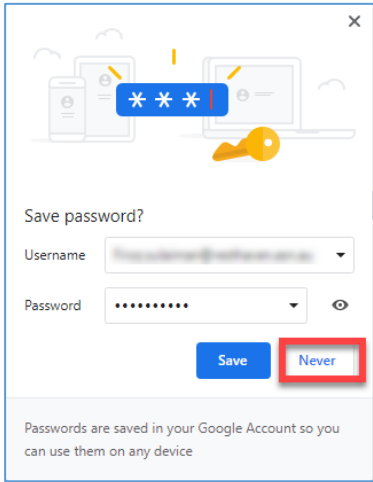

**Step 7:** A confirmation page appears.

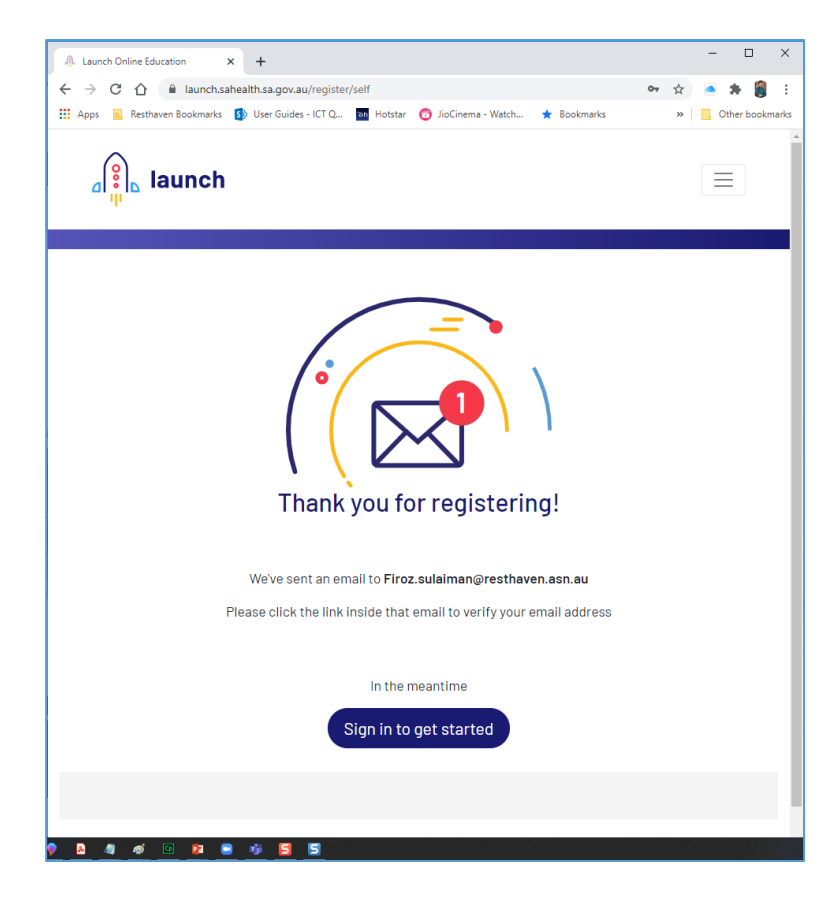

**Step 8**: An email has been sent to your registered email id. You must logon to your email account.

To logon to your email, click on the new tab and enter your email providers address (Gmail.com/Yahoo.com etc.) and enter you email account user name and password to logon.

Resthaven recommends you to logon to your email and validate your email using your mobile device.

**Step 9**: Open the email (Launch Online Learning) and click Validate my Email.

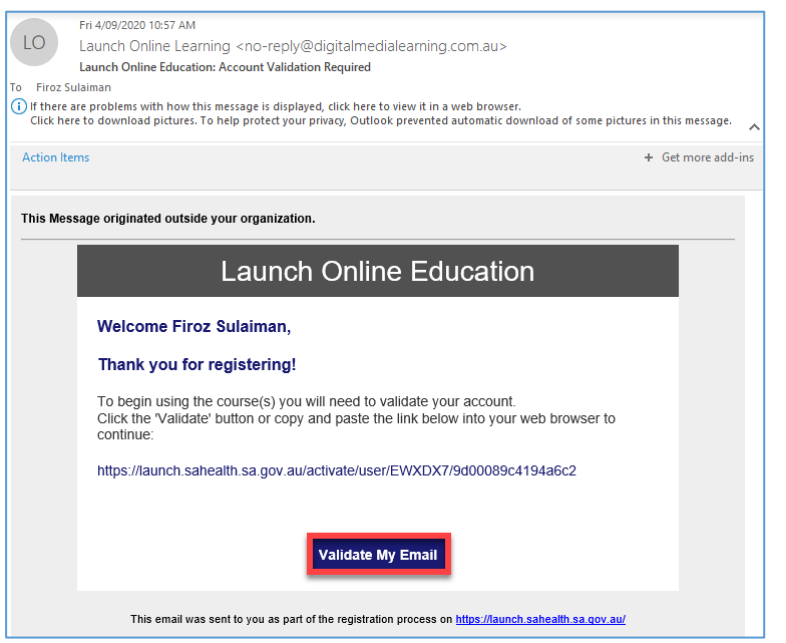

**Step 10**: A confirmation pops up on internet browser on your successful activation.

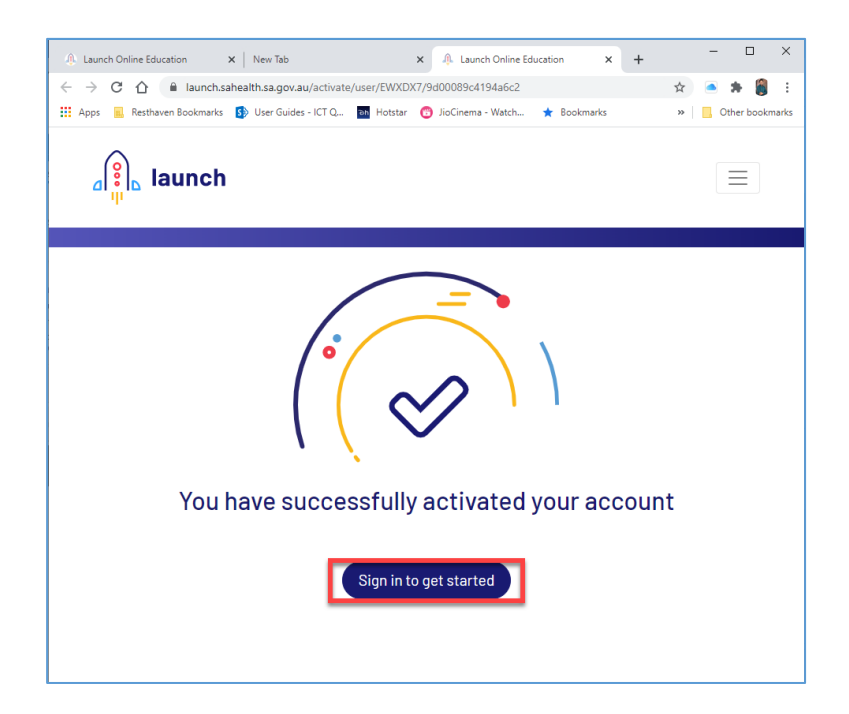

# <span id="page-9-0"></span>**2.3.Logging on to SA Health Online Training Platform.**

**Step 1:** If you are completing the Online Course on the same device after registration, click on Sign In to Get Started.

Note: Alternatively, if you want to complete it later or on another device, Open the browser, Enter the link **[https://launch.sahealth.sa.gov.au/](https://protect-au.mimecast.com/s/MKZ9CGv0rvTO89VSKDlwc?domain=launch.sahealth.sa.gov.au/)** And click on Login.

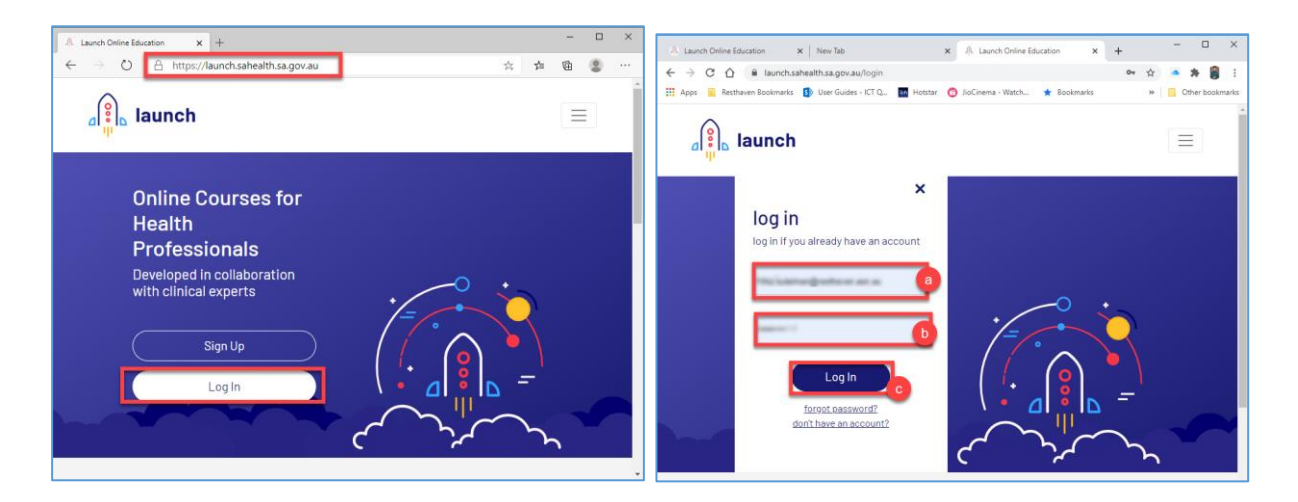

- a. Enter the email id you have registered.
- b. Enter the password.
- c. Click Login.

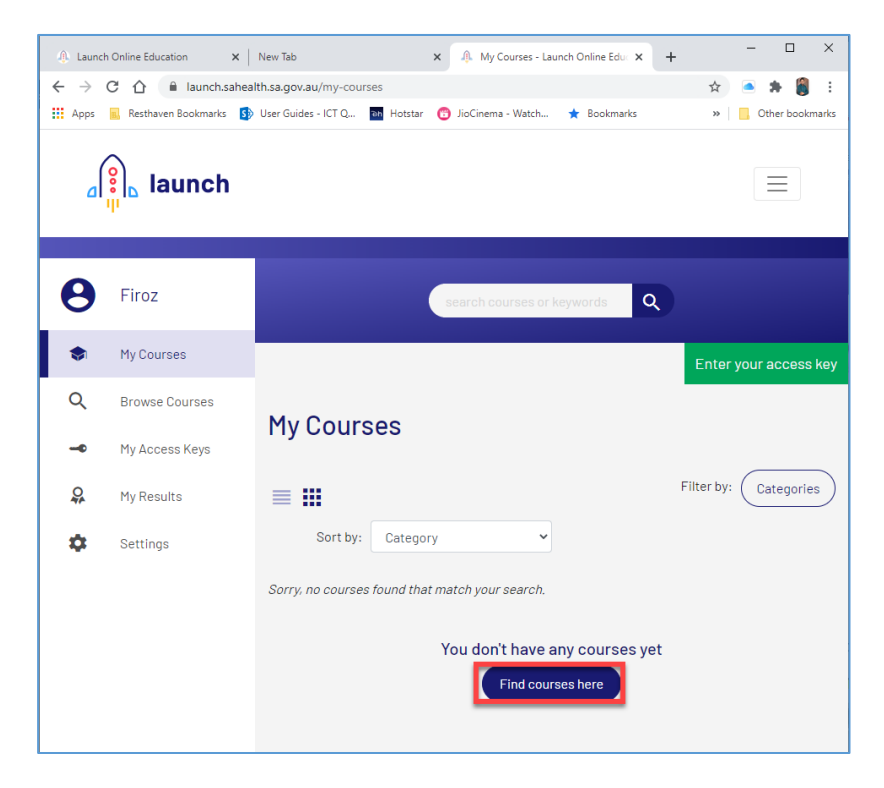

You have now successfully logged on to SA health Online Training Platform.

# <span id="page-10-0"></span>**2.4.Navigating to Understanding Covid-19 for Aged care Workers Online Training Course.**

**Step 1**: After successful logon to SA online Training Platform. Click on Find Courses here.

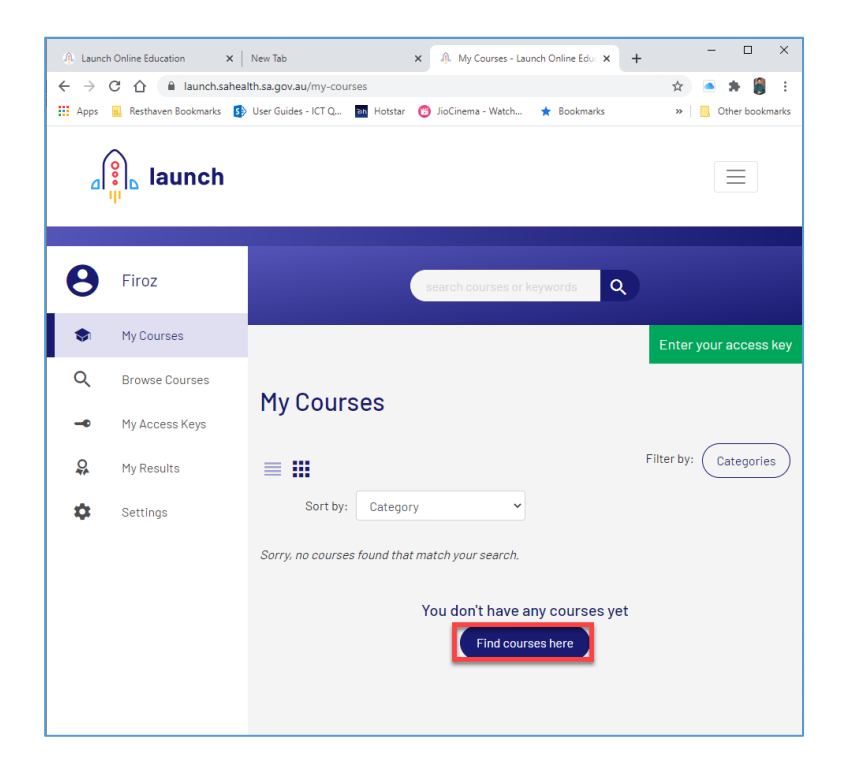

**Step 2**: Click on **Understanding Covid-19 for Aged Care Workers** under the Aged Care Courses Section.

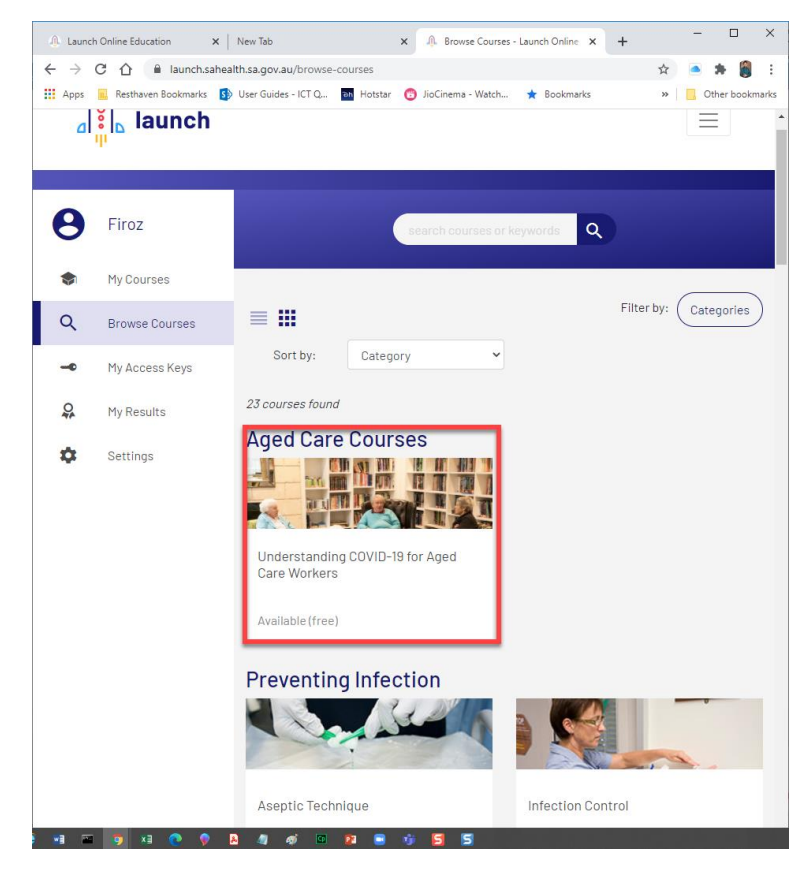

**Step 3**: Click on Unlock now.

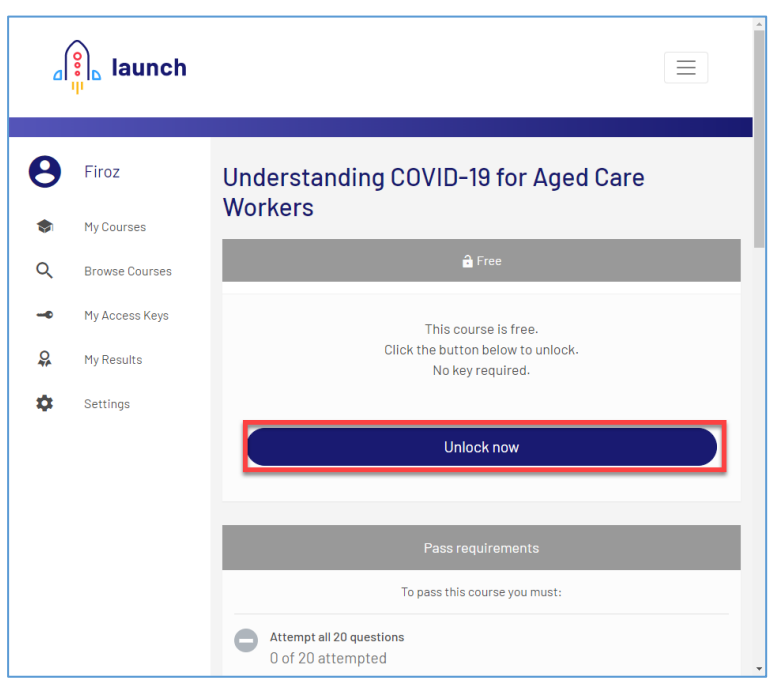

#### **Step 4**: Click Start Course.

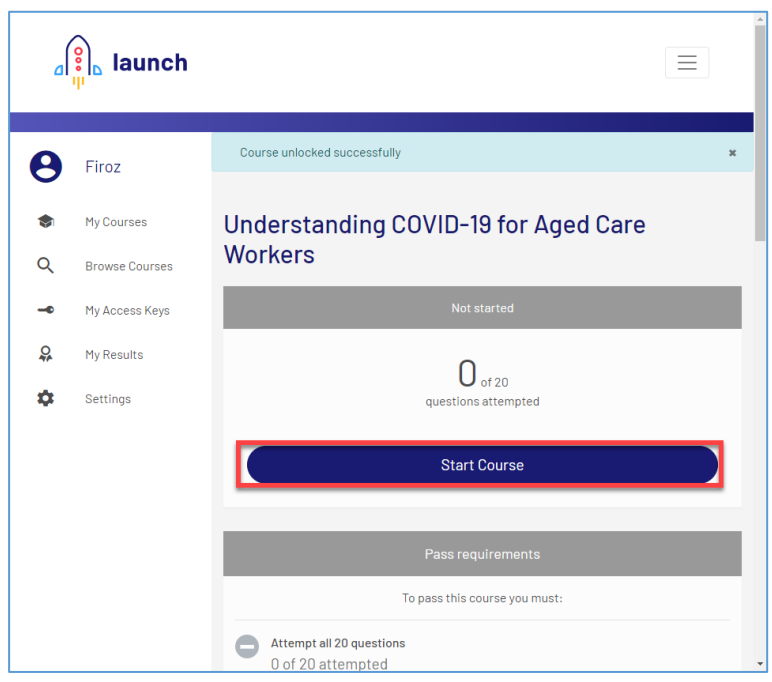

**Step 5**: Before you start pop-up appears:

Enter the details as described below:

- a. Select Aged Care from the drop-down list.
- b. Select Resthaven from the drop-down list.
- c. Select your site from the drop-down list. (If Other is selected, a box appears. Enter the details – e.g. Head Office)
- d. Click Start Course

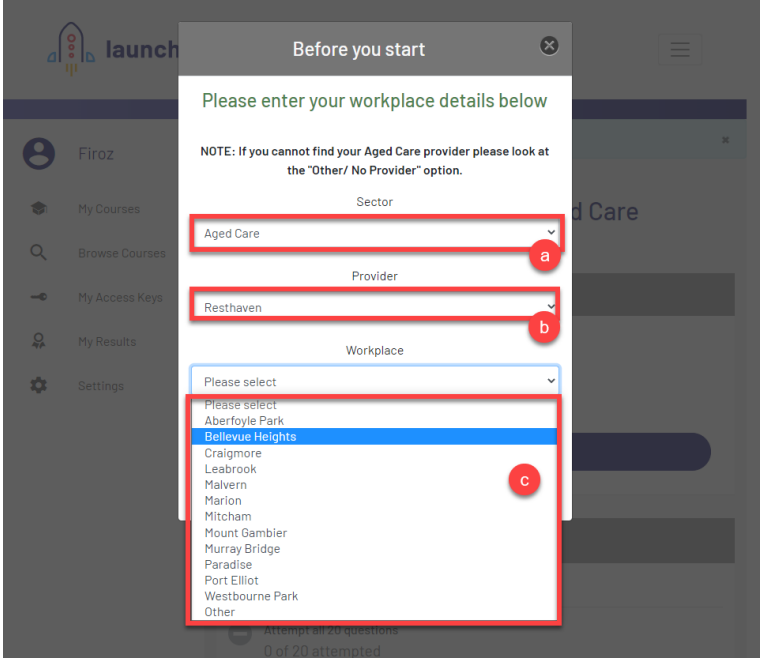

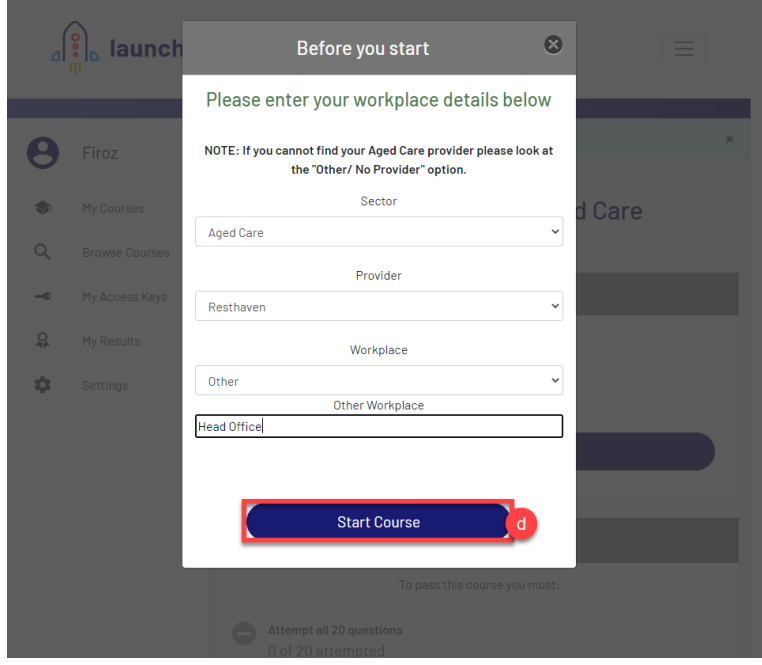

**Step 6**: Continue the course and work your way through the content using the Next arrows.

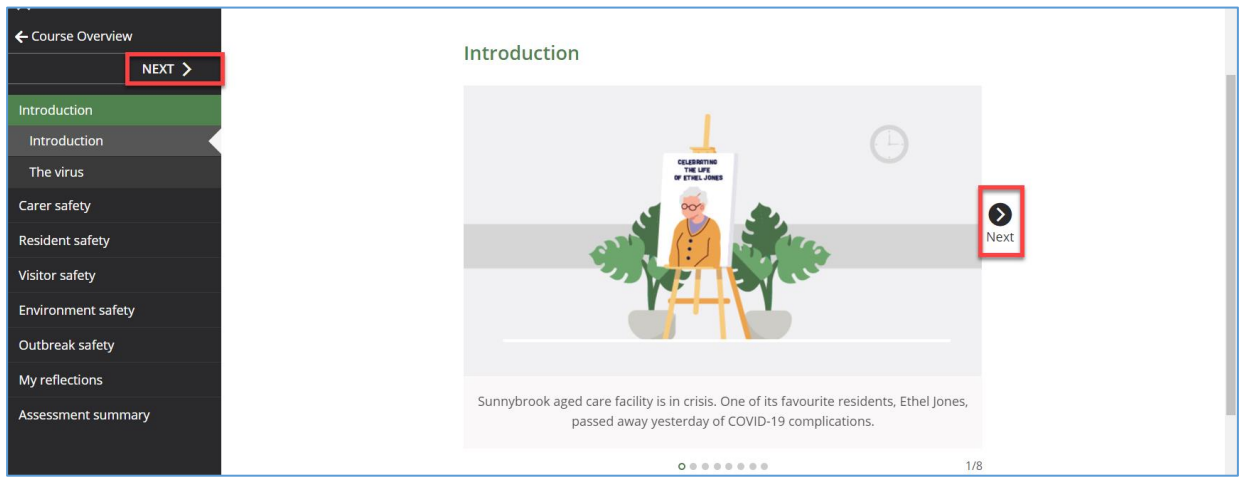

Continue the course till you have completed all the topics on the left.

**Step 7:** Continue to work your way through the course, completing the relevant quizzes and they appear

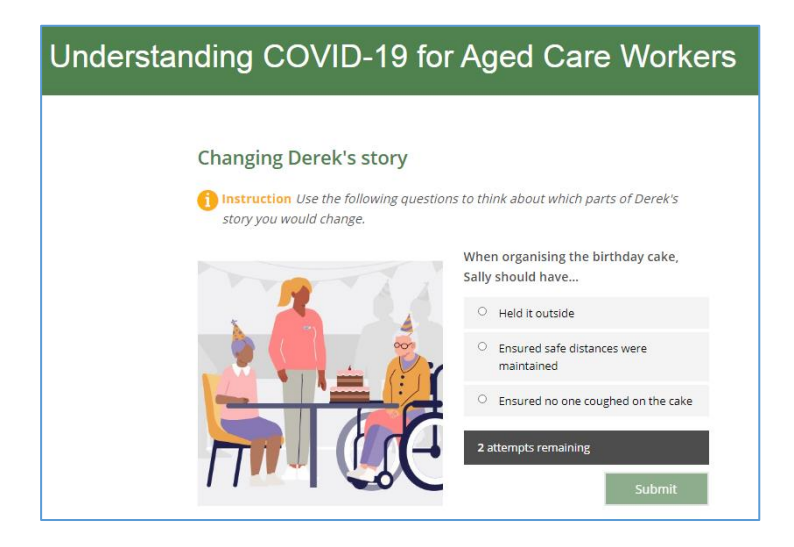

**Step 8:** After you have successfully completed the course you will be directed to the screen below. Click on download your certificate.

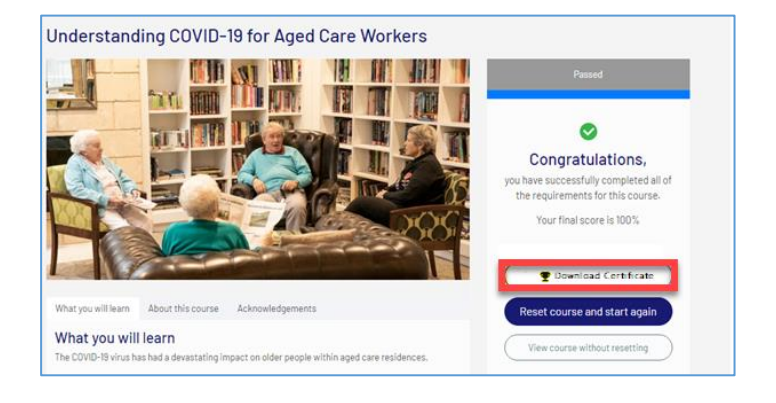

The certificate must be downloaded and emailed to your site using the email format [site@resthaven.asn.au](mailto:site@resthaven.asn.au) e.g. [mitcham@resthaven.asn.au.](mailto:mitcham@resthaven.asn.au) Alternatively, you can print your certificate and hand in the print-out at your site.

**Note:** If you are unable to download or email, follow the instructions below to perform this on your mobile device. **Step 1: Open any browser and enter the address. launch.sahealth.sa.gov.au/ Step 2: Login using your credentials. Step 3: Click on My Results on the left menu. Step 4: Click on the download certificate to download.**  $\left[\frac{6}{3}\right]_{\mathbb{R}}$  launch Home Pricing Store ਸ਼ About Contact Logout **P** Firoz **Course Transcripts** Overview of your Assessment Results  $\bullet$ My Courses Click the 'Download Certificate' button on the right to download a PDF certificate for your completed courses. Show  $\boxed{15}$  v results Search results:  $\alpha$ Browse Courses Course Commencement Date Completion Date  $\overline{\phantom{a}}$  Certificate My Access Keys Understanding COVID-19 for Aged Care Workers 04/09/2020 04/09/2020  $\Omega$ My Results Showing 1 to 1 of 1 entries Previous Settings ۰ **You may now email or provide a print-out to your Site Manager.**